# <span id="page-0-0"></span>**Tech Note 992** Changing the Port Number in InTouch Access Anywhere

All Tech Notes, Tech Alerts and KBCD documents and software are provided "as is" without warranty of any kind. See the **[Terms of Use](file:///C|/inetpub/wwwroot/t002820/T000792.htm)** for more information.

Topic#: 002820 Created: November 2013

## Introduction

When using InTouch Access Anywhere, you can change the port number to any port other than the default port.

## Application Versions

• InTouch 10.6 and later versions

### Procedure

#### **To change the Port on the Configuration Dialog**

- 1. Open the configuration dialog and click the **Communication** tab.
- 2. Change the port number from 8080 (default) to **9090**.

Figure 1 (below) shows the change from the default port to Port **9090**.

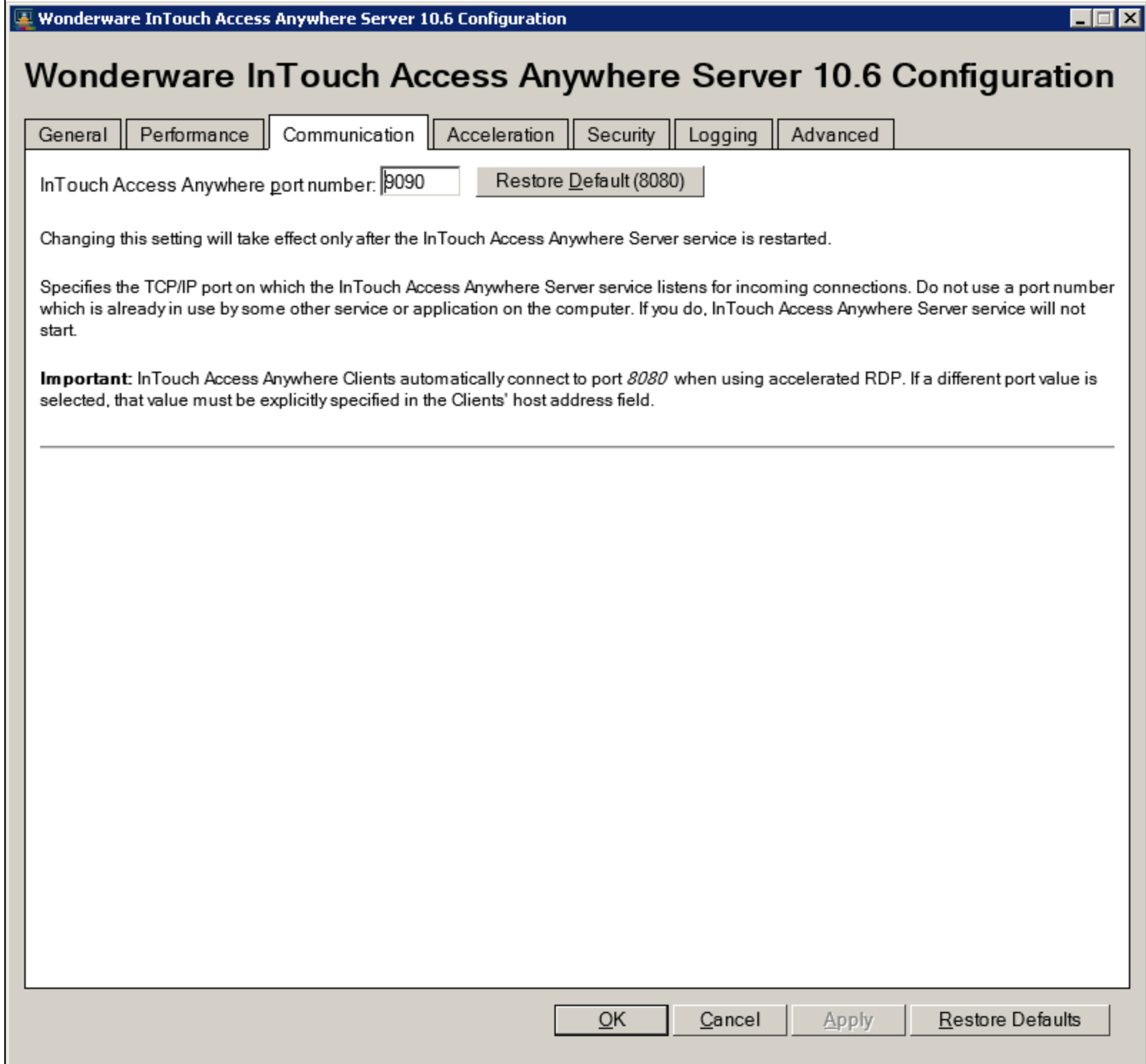

Changing the Port Number in InTouch Access Anywhere

**FIGuRE 1: CHANGE PORt NuMBER IN CONfIGuRAtION DIALOG**

- 3. Click **OK**.
- 4. The **InTouch Access Anywhere** services will be restarted.
- 5. Go to the file **config.js** which is located under:
	- 32-bit machine: **C:\Program Files\Wonderware\InTouch Access Anywhere Server\WebServer\AccessAnywhere\**
	- 64-bit machine: **C:\Program Files (x86)\Wonderware\InTouch Access Anywhere Server\WebServer\AccessAnywhere\**
- 6. Change the setting of the **wsport** item from **8080** to **9090** in the **config.js** file under **C:\Program Files (x86)\Wonderware\InTouch Access Anywhere Server\WebServer\AccessAnywhere\** (Figure 2 below).

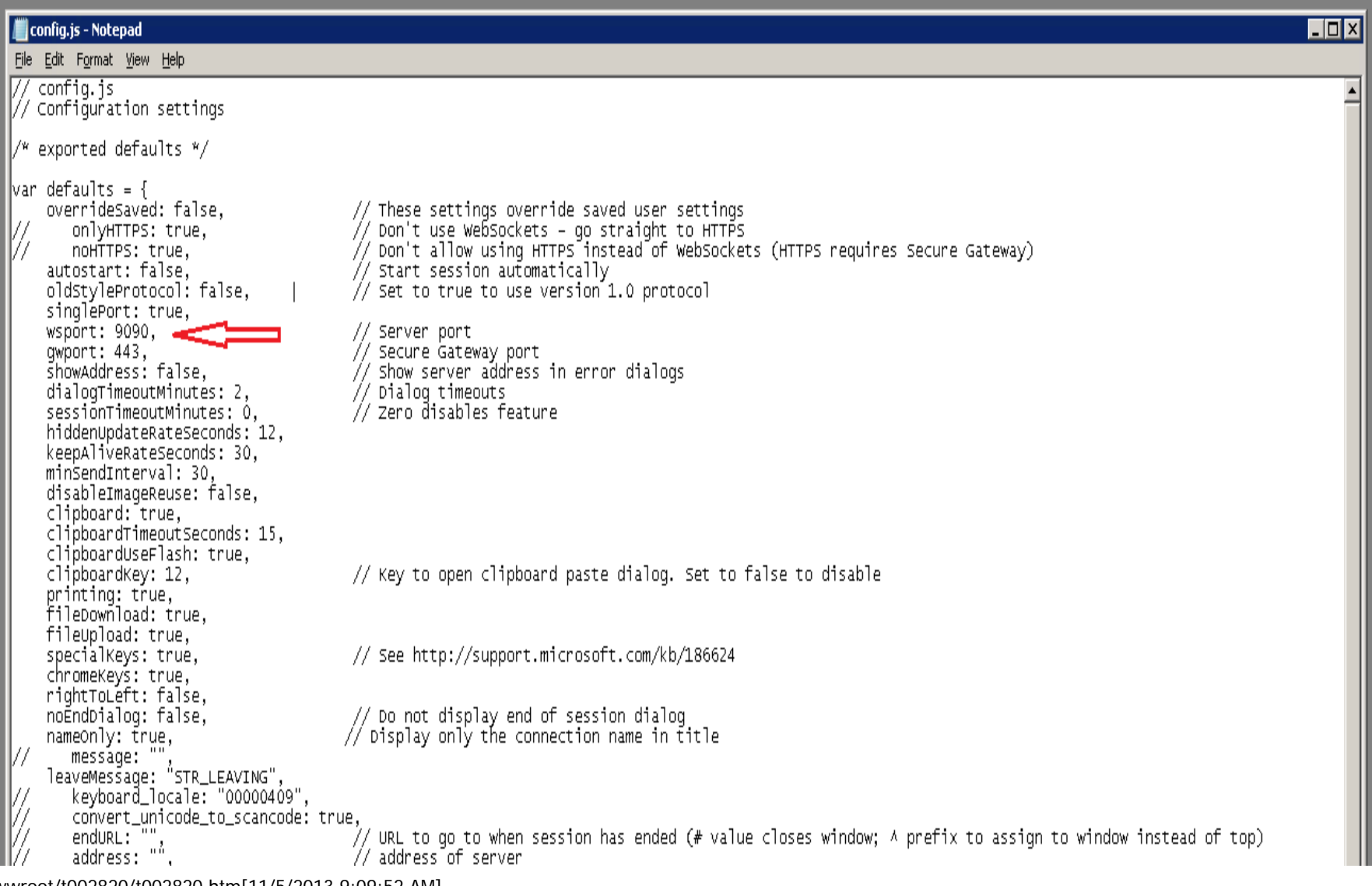

file:///C|/inetpub/wwwroot/t002820/t002820.htm[11/5/2013 9:09:52 AM]

Changing the Port Number in InTouch Access Anywhere

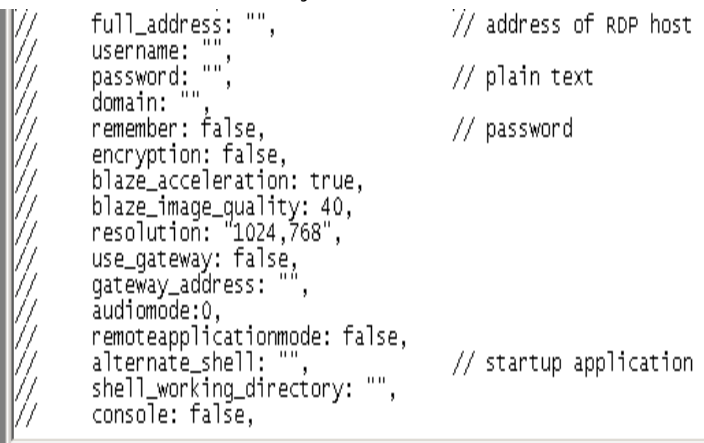

#### **FIGuRE 2: wspORt: CHANGE tO DEsIREd PORt NuMBER**

#### B. Shah

*Tech Notes* are published occasionally by Wonderware Technical Support. Publisher: Invensys Systems, Inc., 26561 Rancho Parkway South, Lake Forest, CA 92630. There is also technical information on our software products at **[Wonderware Technical Support.](https://wdn.wonderware.com/sites/WDN/Pages/Tech_Support/TechSupport.aspx)**

For technical support questions, send an e-mail to **[wwsupport@invensys.com](mailto:wwsupport@invensys.com)**.

## [Back to top](#page-0-0)

©2013 Invensys Systems, Inc. All rights reserved. No part of the material protected by this copyright may be reproduced or utilized in any form or by any means, electronic or mechanical, including photocopying, recording, broadcasting, or by any information storage and retrieval system, without permission in writing from Invensys Systems, Inc. **[Terms of Use.](file:///C|/inetpub/wwwroot/t002820/T000792.htm)**